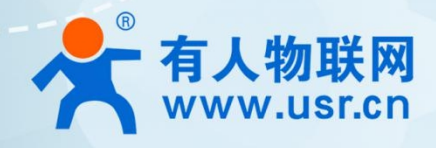

# **5G+WIFI6 工业路由器**

## **THEFER 阿里云应用案例**

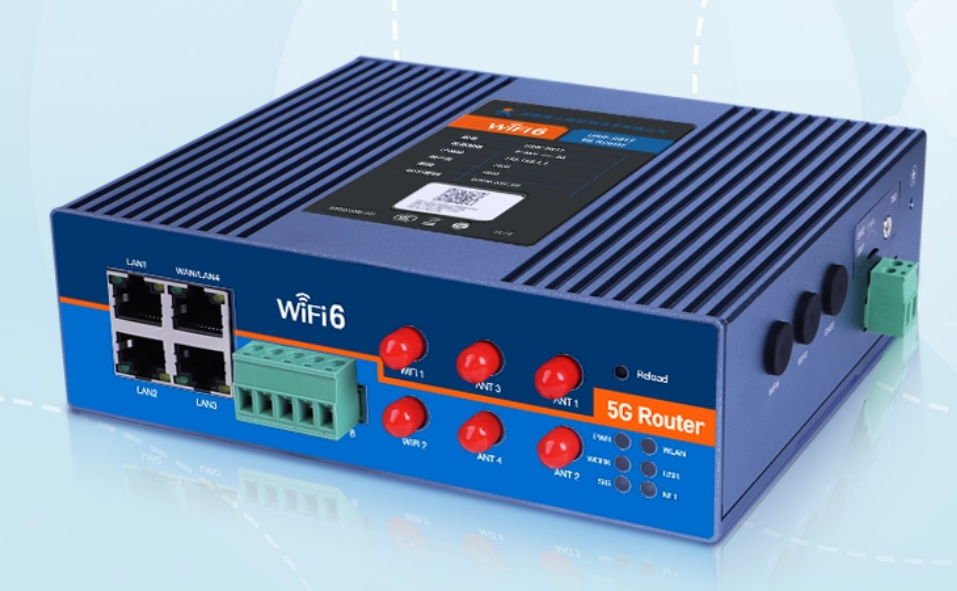

### **联网找有人,靠谱**

可信赖的智慧工业物联网伙伴

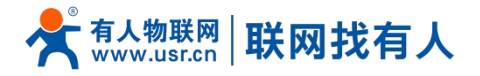

#### 目录

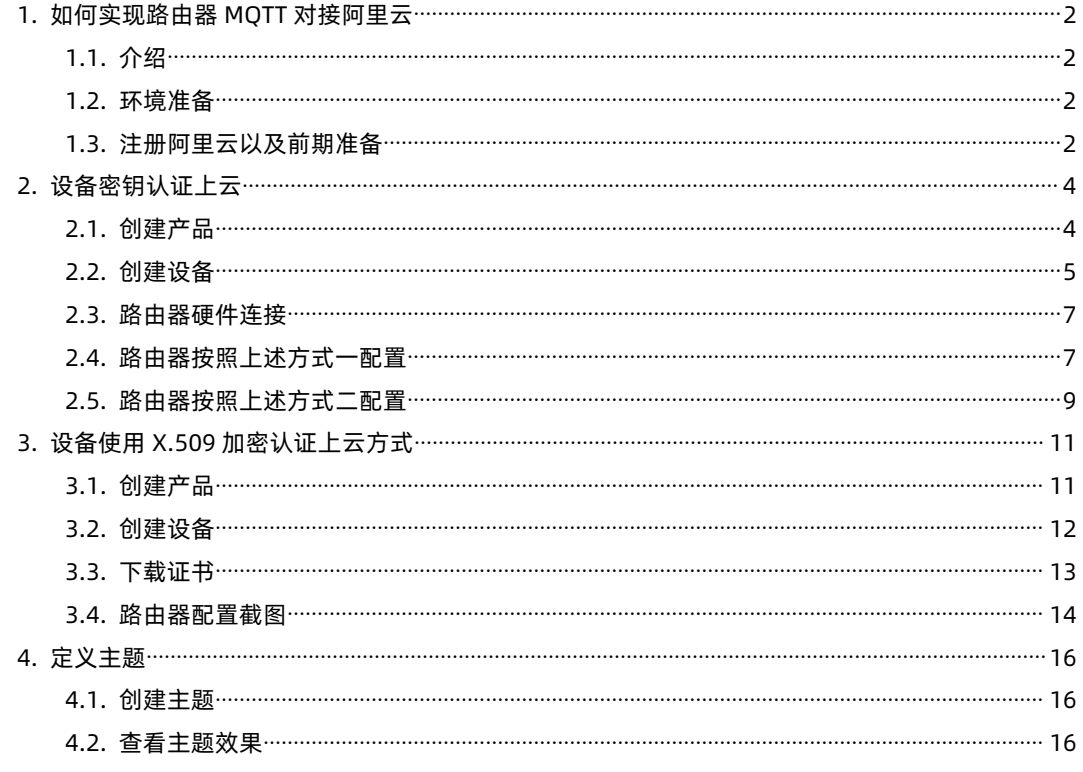

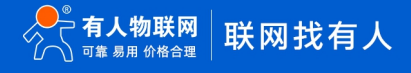

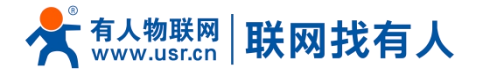

#### <span id="page-2-0"></span>**1. 如何实现路由器 MQTT 对接阿里云**

<span id="page-2-1"></span>1.1. 介绍

本示例主要帮助客户使用路由器对接阿里云平台,并订阅主题实现串口数据推送至发布主题端。

- <span id="page-2-2"></span>1.2. 环境准备
- USR-G817 路由器一台
- USB 转 RS485 数据线一根
- SIM 卡一张
- 12V/3A 的标准 817 适配器 1 个
- **> 5G 天线 4 根、WIFI 天线 2 根**
- > 可上网 SIM 卡一张
- > PC 一台 (需安装串口调试助手, 可网络下载或者可通过如下链接下载)
- **<https://www.usr.cn/Download/27.html>**
- <span id="page-2-3"></span>1.3. 注册阿里云以及前期准备

阿里云官网地址:**<https://www.aliyun.com/>** 按照提示完成注册

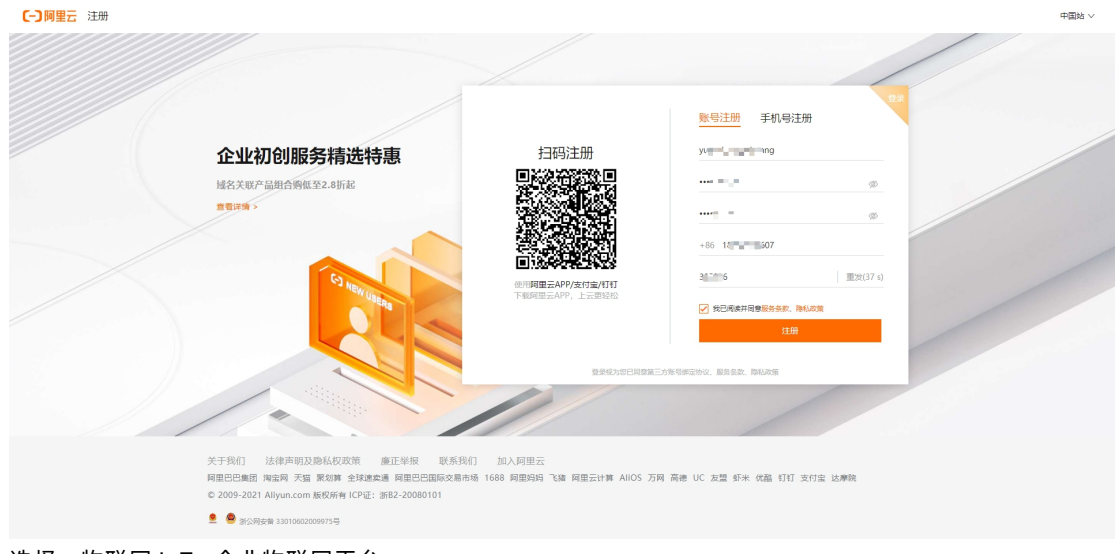

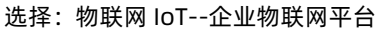

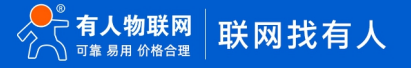

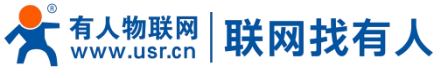

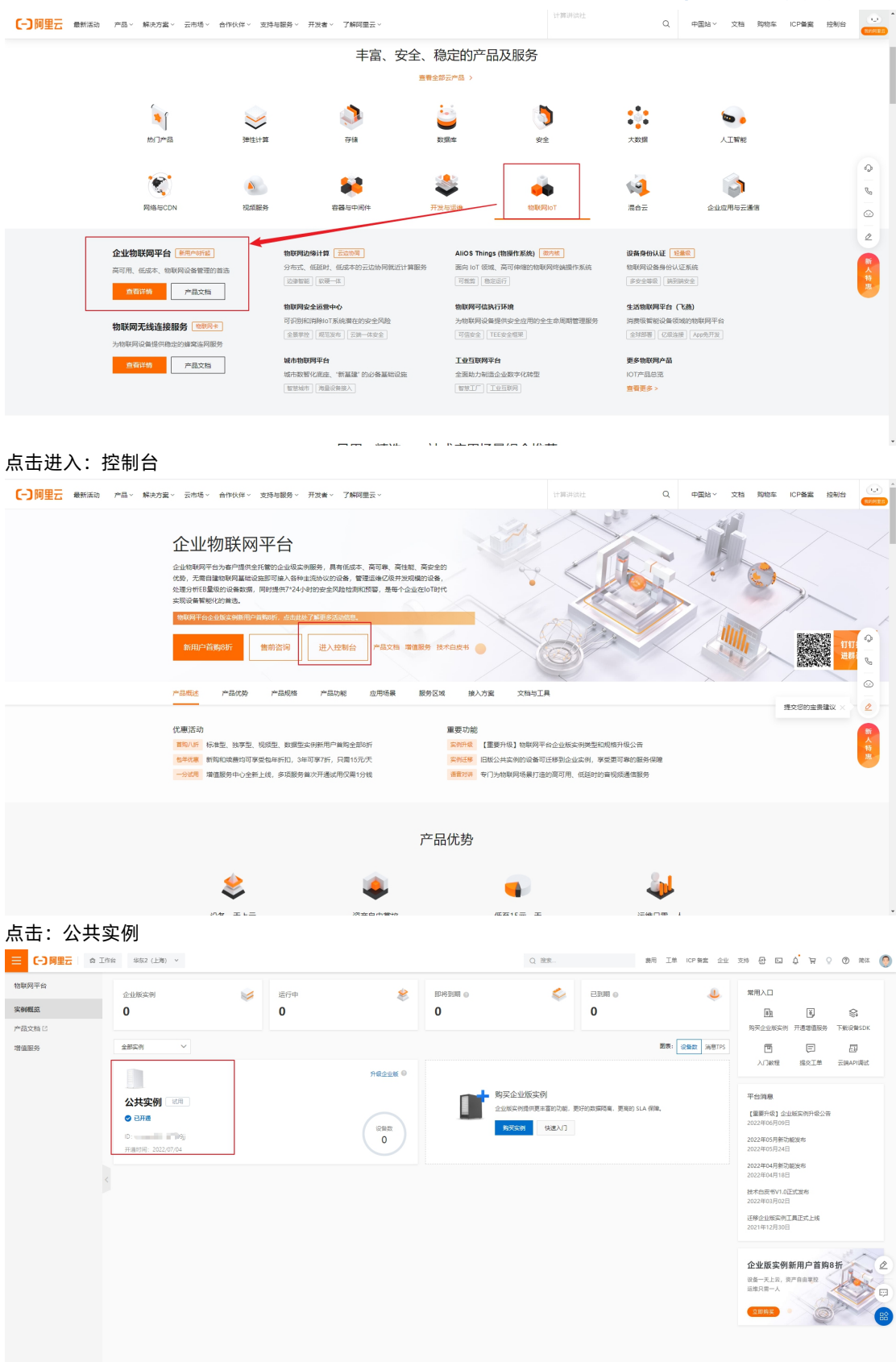

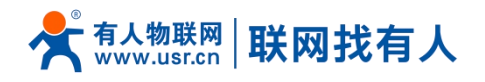

#### <span id="page-4-0"></span>**2. 设备密钥认证上云**

#### <span id="page-4-1"></span>2.1. 创建产品

#### 点击创建产品

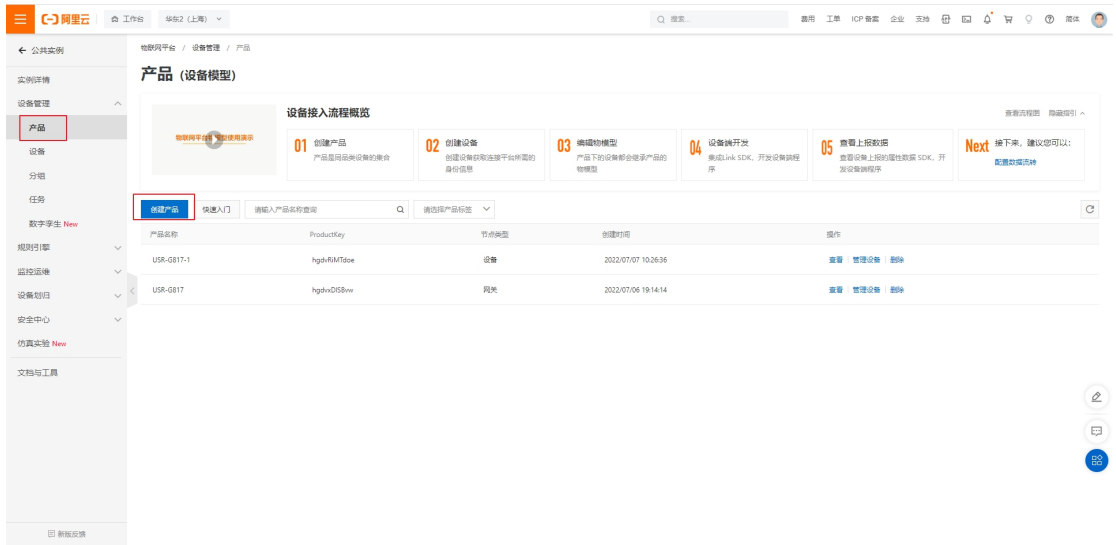

- 设置设备名称(根据需求自定义即可),示例填写:USR-G817-TEST
- 所属品类选择:自定义品类
- 节点类型:选择网关设备

#### 认证方式:设备密钥

#### 点击确认,产品创建完成。

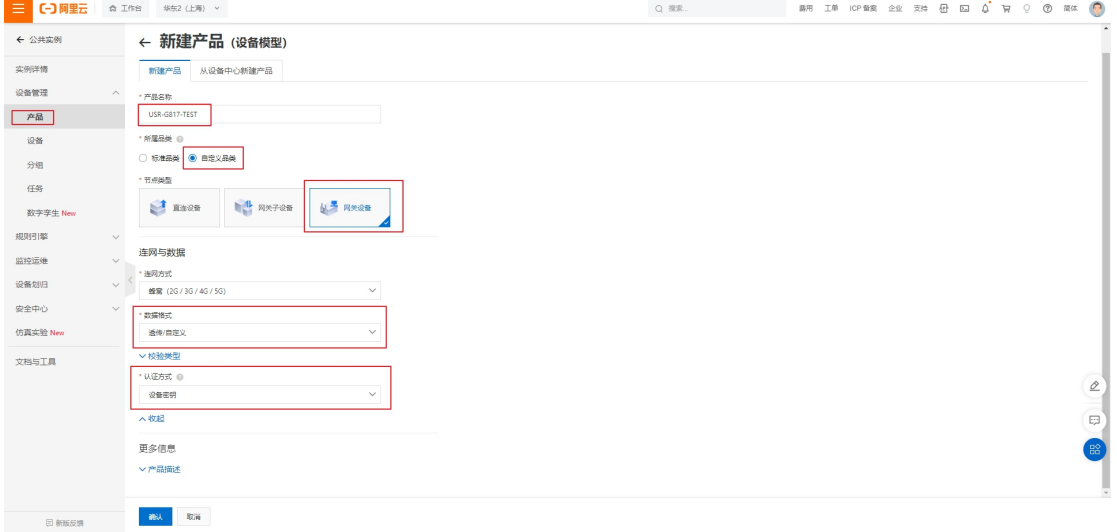

可以从产品列表中查看到刚刚创建的产品

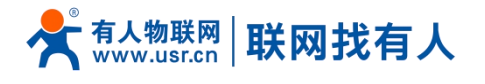

#### **MQTT 阿里云对接应用示例**

 $\begin{array}{lllllllllllllllllll} \mathbb{R} & \mathbb{R}^n & \mathbb{R}^n$ 

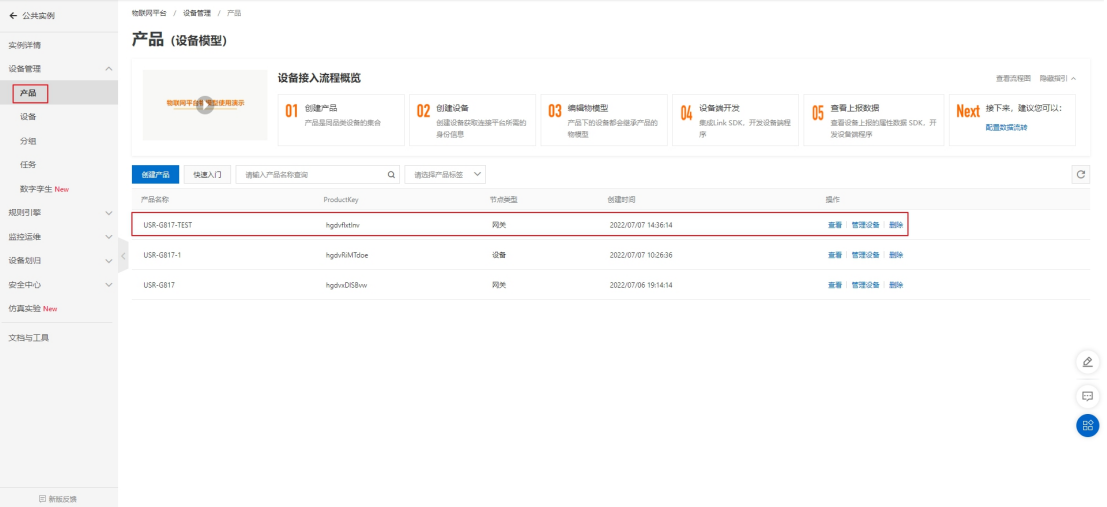

#### <span id="page-5-0"></span>2.2. 创建设备

#### 点击添加设备

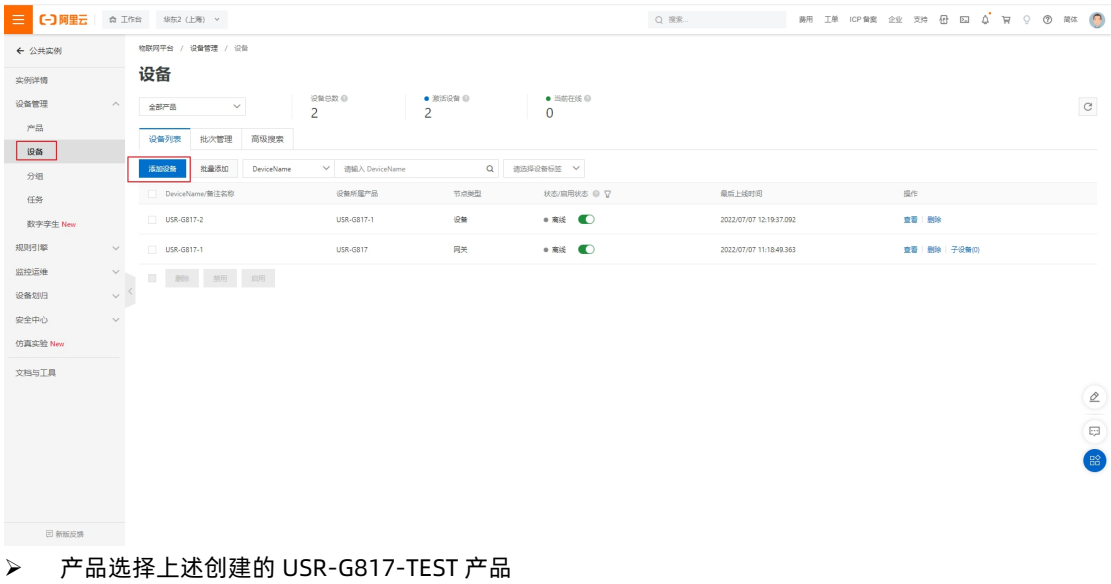

DeviceName:设置一个设备名称,根据需求自定义即可,我这里填写 G817-TEST

备注信息:可不填,可自定义备注信息即可

点击确认后,创建设备成功

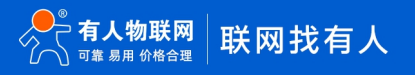

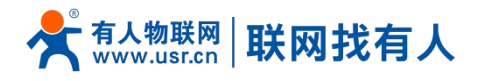

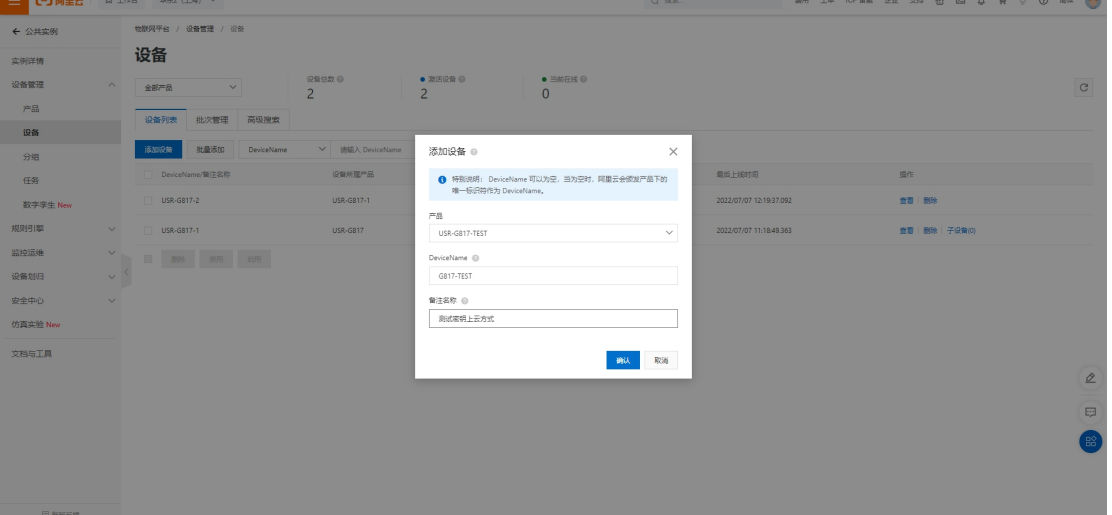

#### 可在设备列表中查看刚刚创建的设备

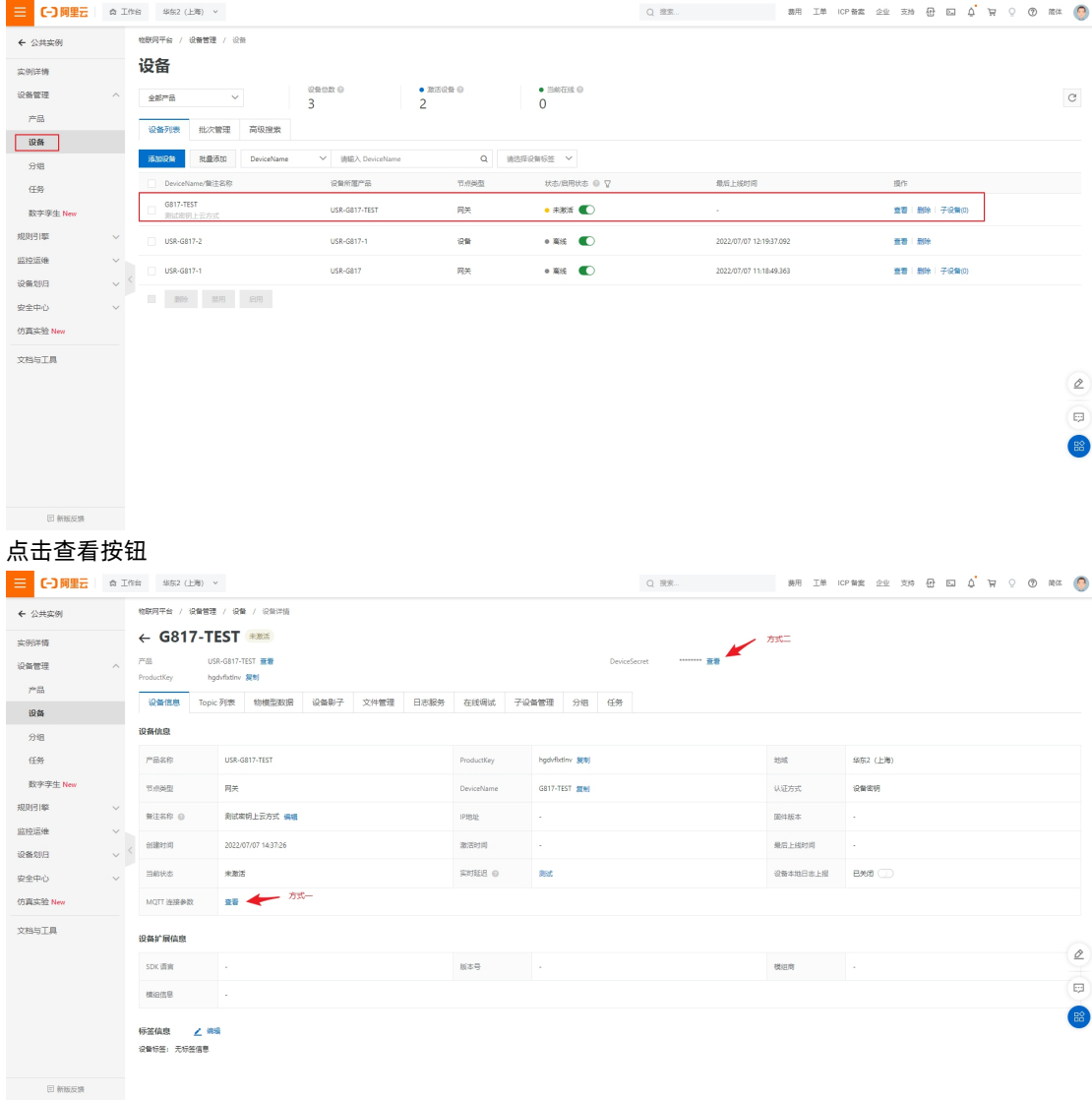

注意:

- 这时设备可以选择两种方式其中任何一种连接阿里云
- 以上界面不要关闭,后续还能用的到

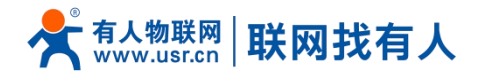

- 此时完成设备创建过程,接下来配置路由器
- <span id="page-7-0"></span>2.3. 路由器硬件连接
- 将 SIM 卡正确插入到路由器里,然后将 5G 天线和 WIFI 天线拧好
- > 给设备上电, 大约等待 1-2 分钟, NET 指示灯亮起
- 电脑搜索到 USR-G817-XXXX,WIFI 密码默认 www.usr.cn
- 使用浏览器登陆路由器默认 IP:192.168.1.1
- 用户名/密码默认值:root/root

#### <span id="page-7-1"></span>2.4. 路由器按照上述方式一配置

协议: MQTT

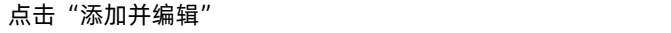

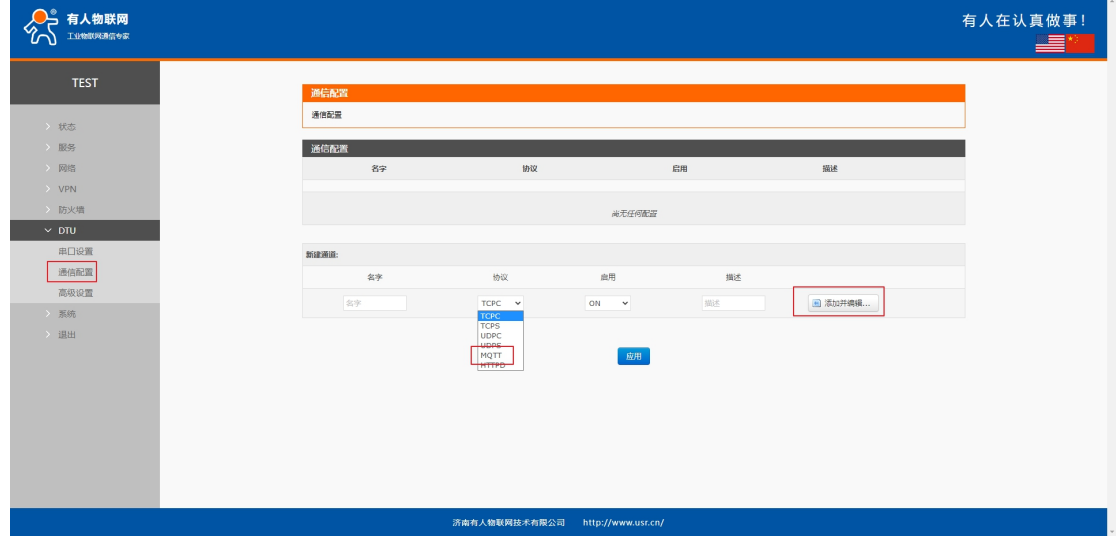

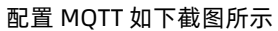

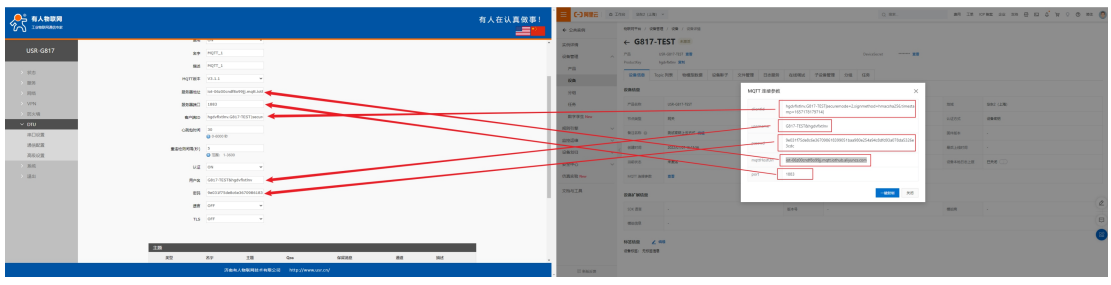

添加一个主题

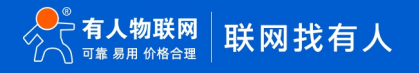

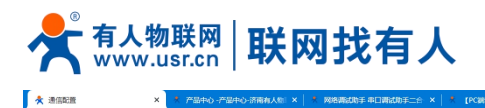

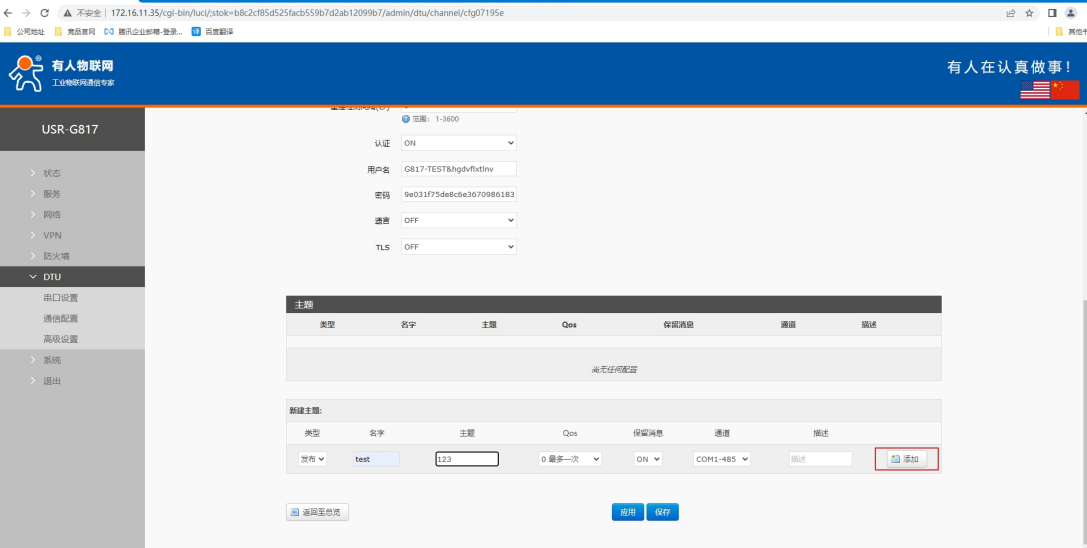

#### 点击应用

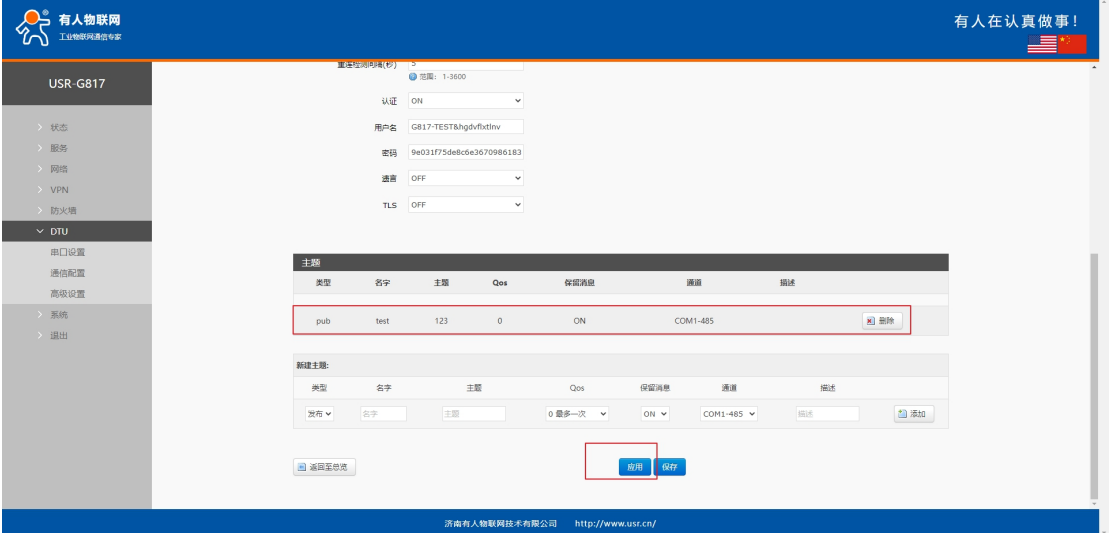

#### 验证在线:

<mark>三 【一】 阿里云</mark> | 命 工作台 | 华东2 (上海) ▽  $_{\rm c}$  $\mathbf{Q} \begin{array}{|c|c|c|c|c|} \hline \text{minimize} & \mathbf{V} \end{array}$ **iea** and the second service of the series of the series of the series of the series of the series of the series of the series of the series of the series of the series of the series of the series of the series of the seri  $\begin{tabular}{l|c|c|c|c|c|c|c|c} \hline $\vee$ & $\exists$ $\exists$ $and $b$. \hline \multicolumn{3}{c}{\textbf{with}} $\mathbb{R}$ & $\mathbb{R}$ & $\exists$ $\mathbb{R}$ & $\mathbb{R}$ & $\mathbb{R}$ \\ \hline $\mathbb{R}$ & $\mathbb{R}$ & $\mathbb{R}$ & $\mathbb{R}$ & $\mathbb{R}$ & $\mathbb{R}$ & $\mathbb{R}$ & $\mathbb{R}$ & $\mathbb{R}$ \\ \hline $\mathbb{R}$ & $\mathbb{R}$ & $\mathbb{R}$ & $\mathbb{R}$ & $\mathbb{R}$ & $\mathbb{R}$ & $\mathbb{R}$ & $\mathbb$ - <br> 第112時 - 批量法加 - DeviceName  $\begin{array}{c}\n\overbrace{348} \\
\overbrace{48} \\
\end{array}$  $\mathbb{R}^n$ 最后上线时间 DeviceName/黄洼名称  $\begin{tabular}{|c|c|} \hline \quad \quad & \text{G817-TEST} \\\hline \quad \quad & \text{Rickiff} \\\hline \end{tabular}$  $\bullet \text{ and } \bullet$  $\begin{picture}(180,10) \put(0,0){\line(1,0){10}} \put(10,0){\line(1,0){10}} \put(10,0){\line(1,0){10}} \put(10,0){\line(1,0){10}} \put(10,0){\line(1,0){10}} \put(10,0){\line(1,0){10}} \put(10,0){\line(1,0){10}} \put(10,0){\line(1,0){10}} \put(10,0){\line(1,0){10}} \put(10,0){\line(1,0){10}} \put(10,0){\line(1,0){10}} \put(10,0){\line$ 2022/07/07 15:18:55.089 数字孪生 New 规则引擎  $\sim$  $\begin{array}{c|c|c|c} \hline \begin{array}{ccc} \hline \begin{array}{ccc} \hline \text{USR-G817-2} \end{array} \\ \hline \begin{array}{ccc} \hline \text{USR-G817-1} \end{array} & \begin{array}{ccc} \hline \text{USR-G817-1} \end{array} & \begin{array}{ccc} \hline \text{USR-G817-1} \end{array} & \begin{array}{ccc} \hline \text{USR-G817-1} \end{array} & \begin{array}{ccc} \hline \text{USR-G817-1} \end{array} & \begin{array}{ccc} \hline \text{USR-G817-1} \$ 监控运维  $\bullet$  88  $^\circ$  C  $^\circ$ **查看 | 删除 | 子设备(0)** 设备划归 安全中心  $\sim$ 仿真实验 New 文档与工具  $\left( \rho \right)$  $\begin{pmatrix} \Box \end{pmatrix}$  $\frac{120}{110}$ 日 新版反映

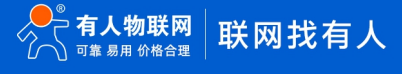

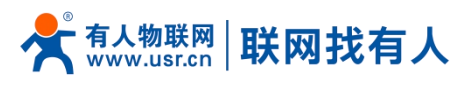

<span id="page-9-0"></span>2.5. 路由器按照上述方式二配置

协议: MQTT

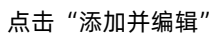

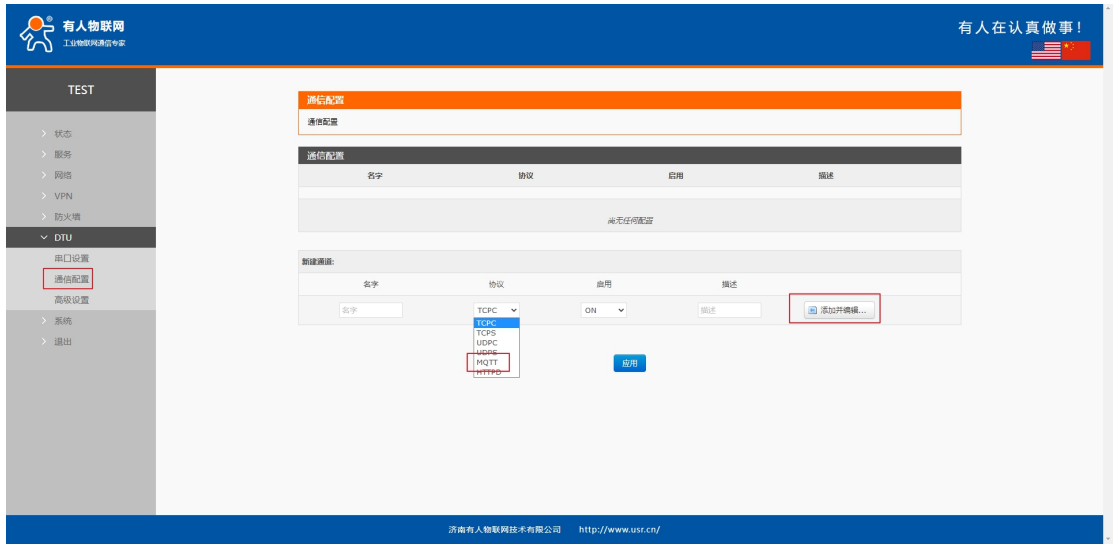

打开"AliYun 配置"工具(如您需要此工具可找我司销售询问) Regionid:根据阿里云界面显示的区域选择同样即可, 此处选择"华东 2" ProductKey:从阿里云设备端复制,见下图 DeviceName:从阿里云设备端复制,见下图 DeviceSecret:从阿里云设备端复制,见下图 Clientid:设置一个客户端 ID

然后点击生成

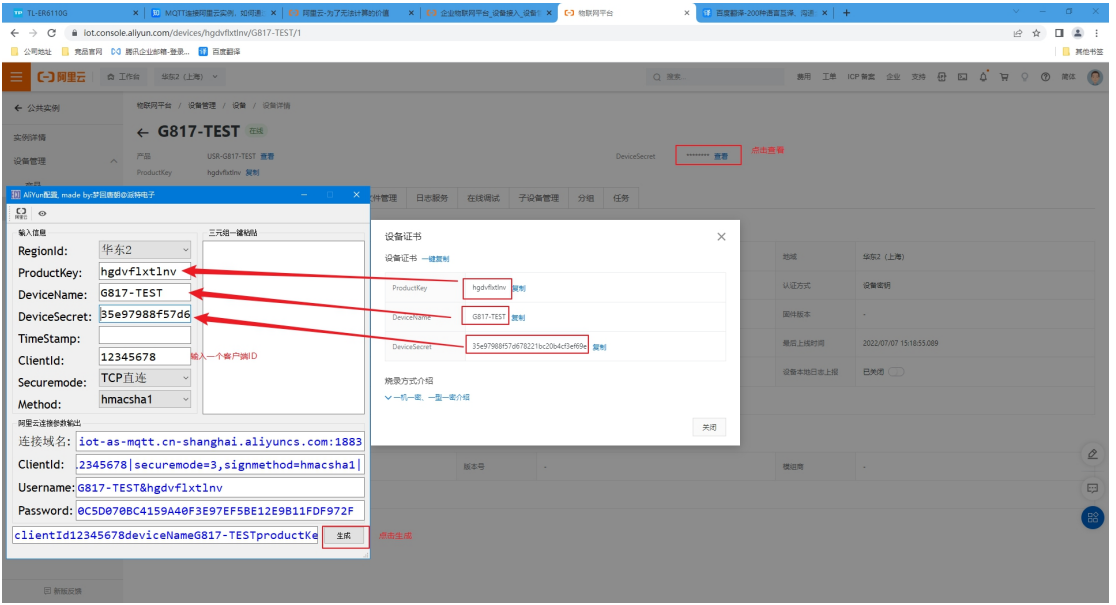

将生成的用户名、密码、客户端 ID、以及连接域名和端口一一如下图填写至对应位置

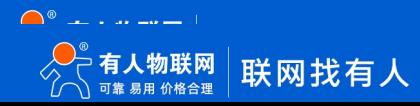

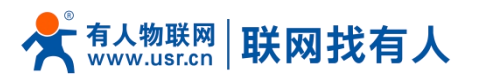

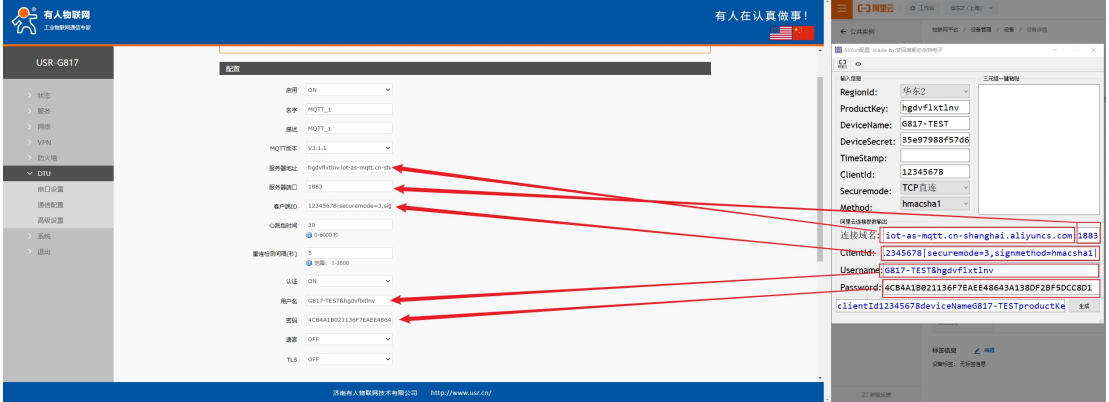

添加一个主题

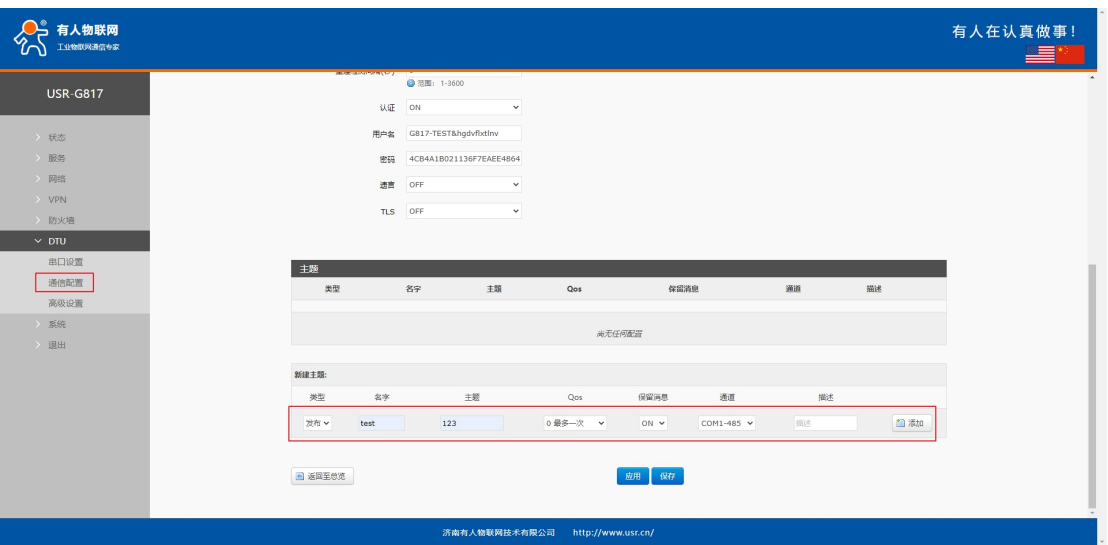

点击应用

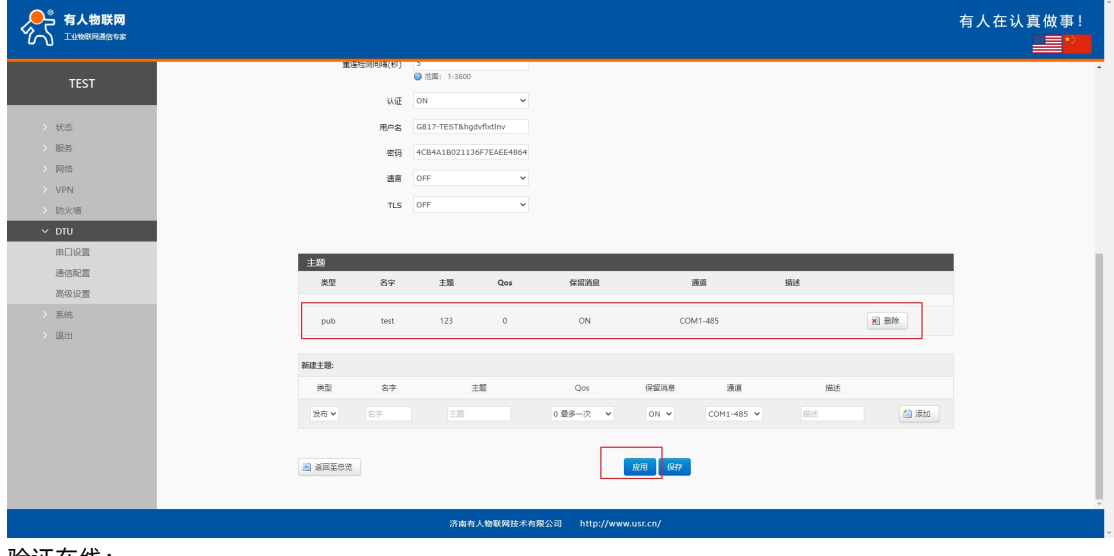

验证在线:

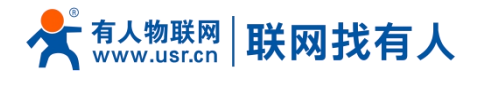

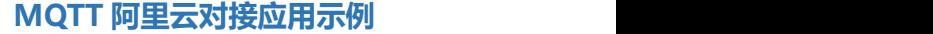

 $\text{Q. R.R.}\qquad \qquad \text{R.R.}\qquad \text{R.R.}\quad \text{R.R.}\quad \text{R.R$ 

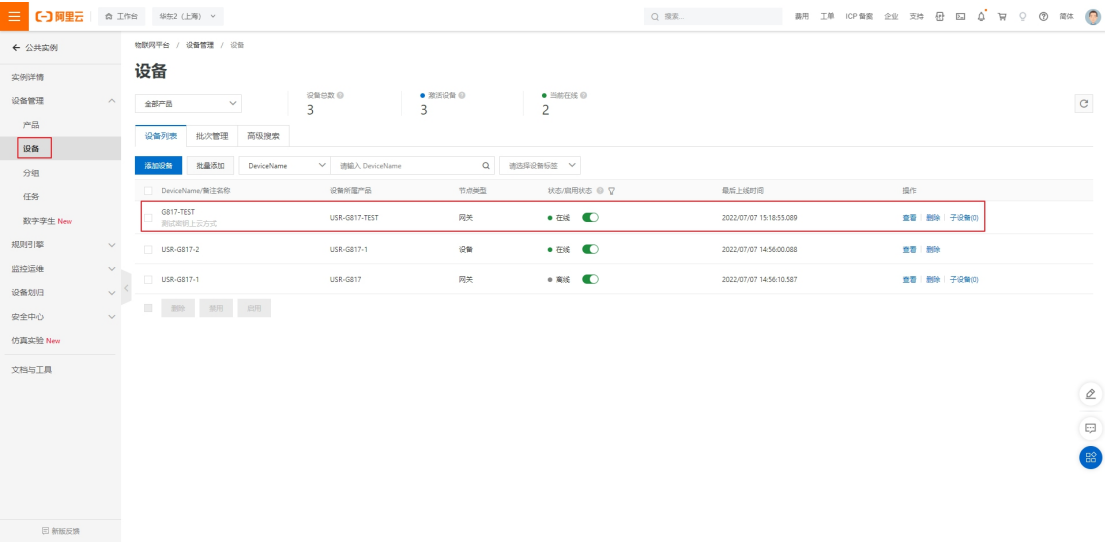

#### <span id="page-11-0"></span>**3. 设备使用 X.509 加密认证上云方式**

<span id="page-11-1"></span>3.1. 创建产品

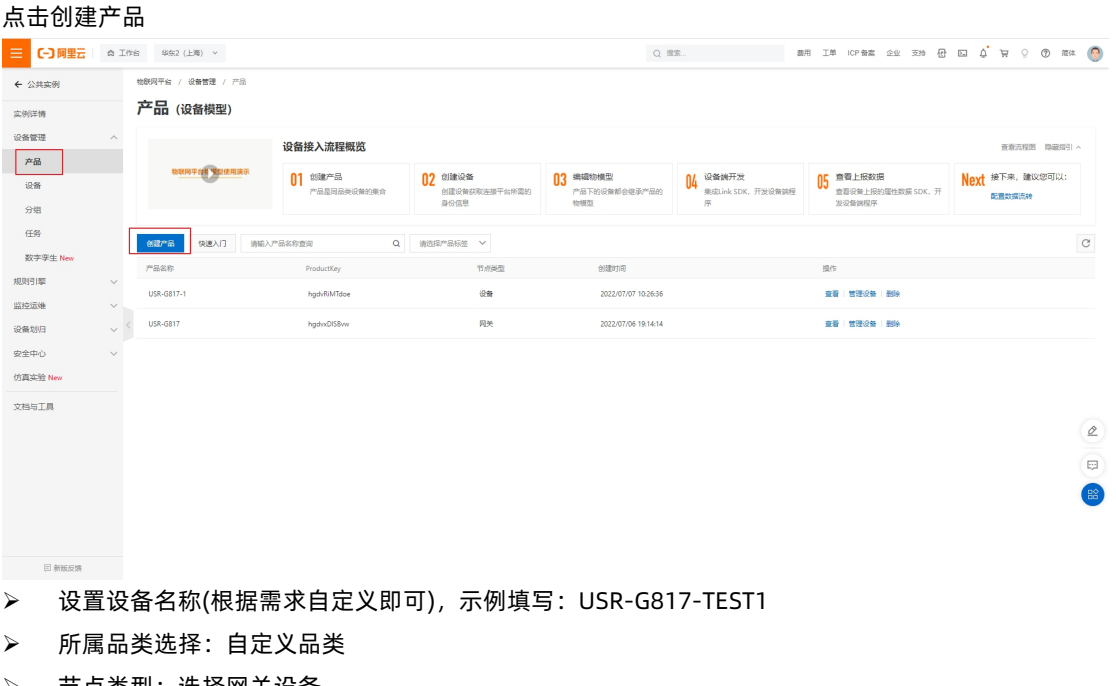

- 节点类型:选择网关设备
- 数据格式:透传/自定义
- 认证方式:X.509 证书

点击确认,产品创建完成。

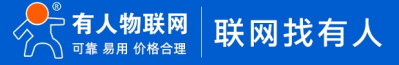

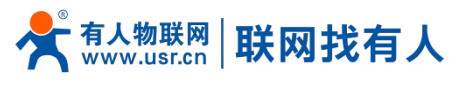

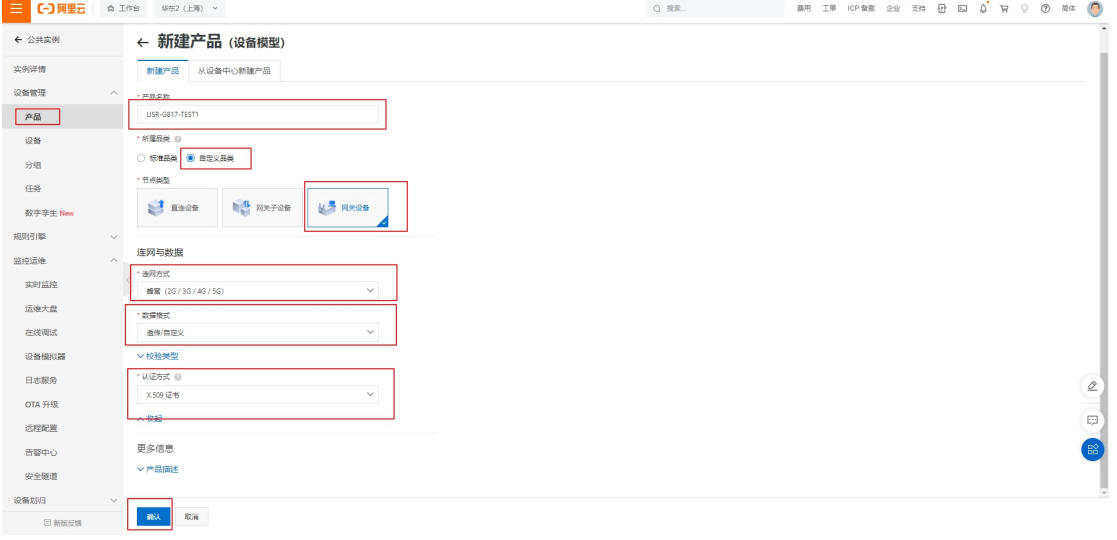

#### 可以从产品列表中查看到刚刚创建的产品

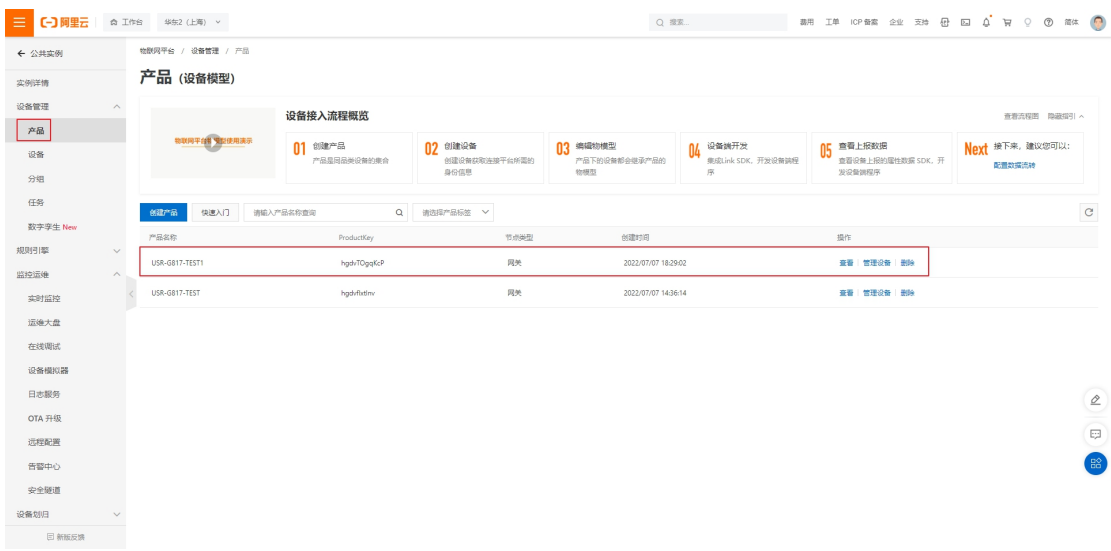

#### <span id="page-12-0"></span>3.2. 创建设备

#### 点击添加设备

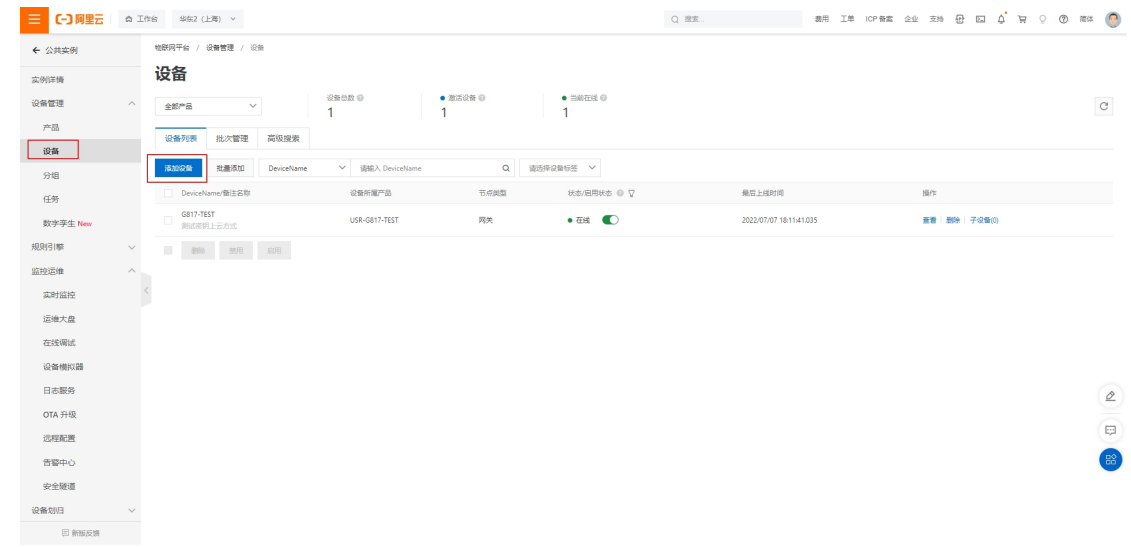

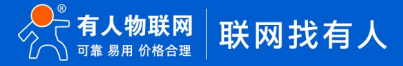

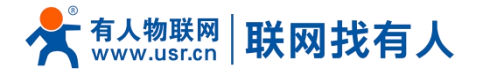

- 产品选择上述创建的 USR-G817-TEST1 产品
- DeviceName:设置一个设备名称,根据需求自定义即可,我这里填写 G817-TEST1
- 备注信息:可不填,可自定义备注信息即可

#### 点击确认后,创建设备成功

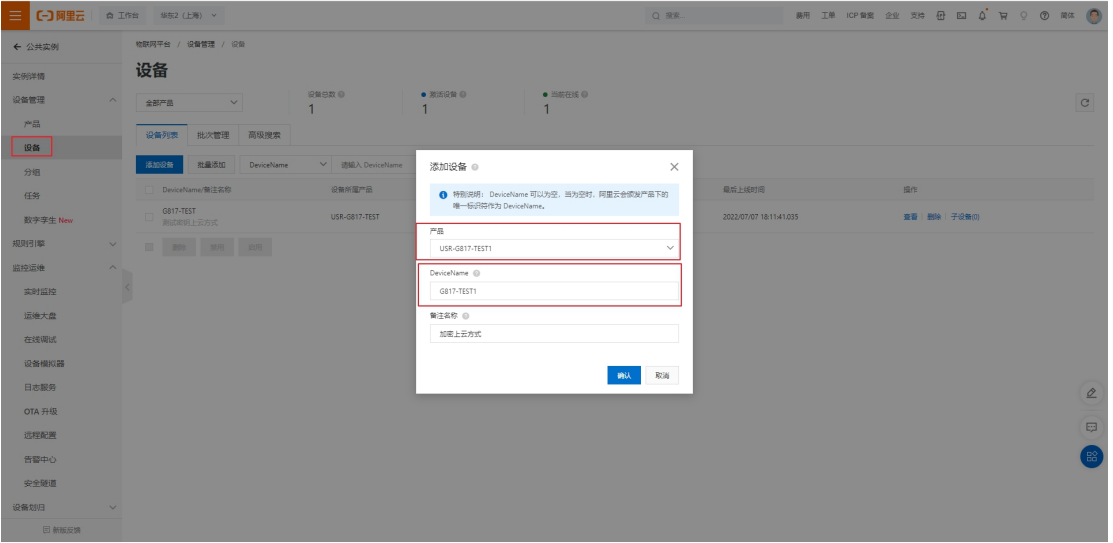

#### 可在设备列表中查看刚刚创建的设备

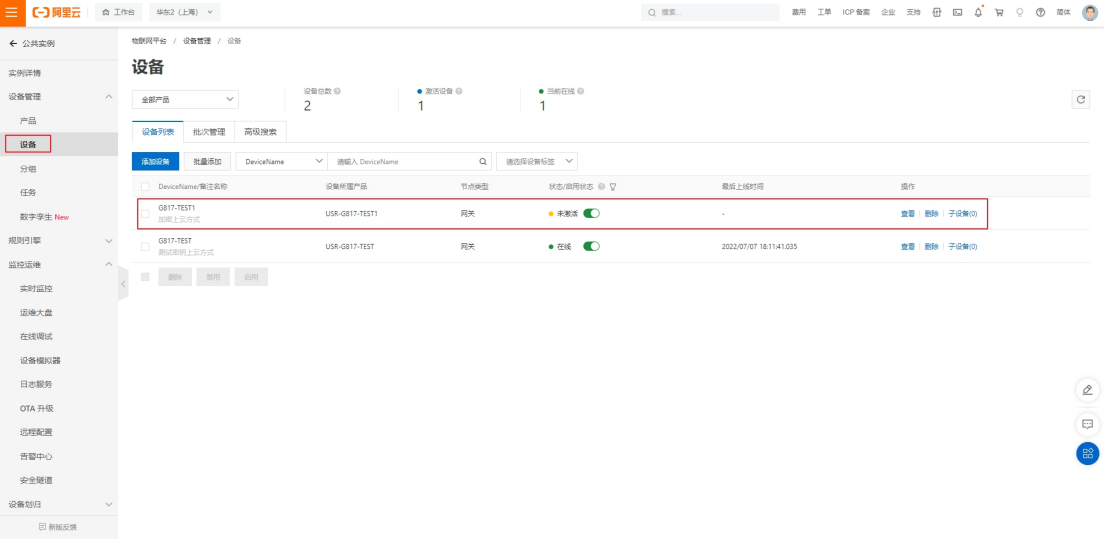

#### <span id="page-13-0"></span>3.3. 下载证书

点击"查看" 下载 X.509 证书

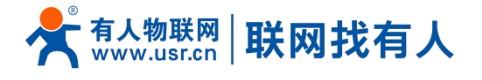

**二 (一) 關里元 | 命 工作台 | 华东2 (上海) >** 

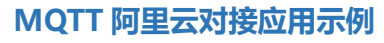

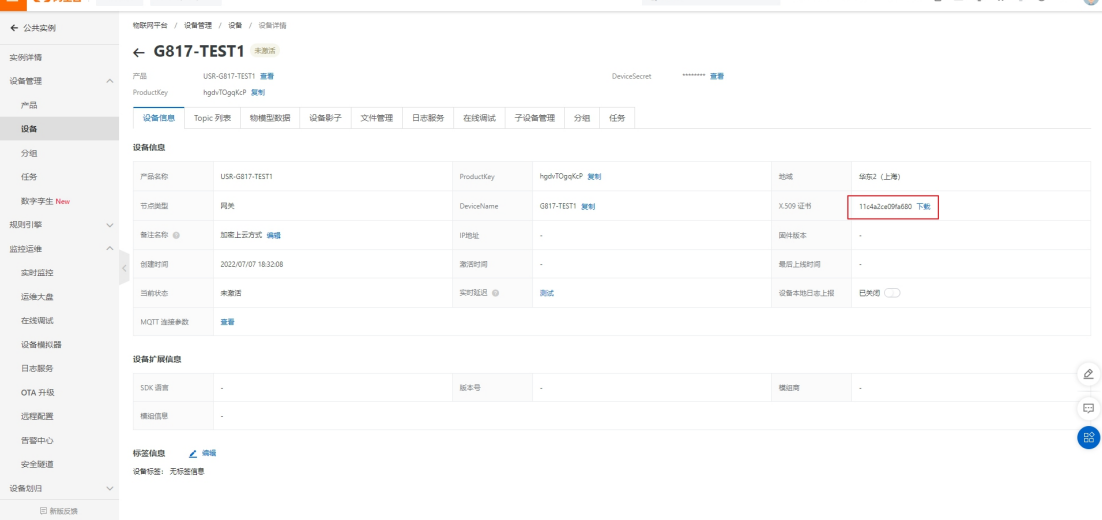

#### 从阿里云下载"根证书"

#### **[https://help.aliyun.com/document\\_detail/140588.html](https://help.aliyun.com/document_detail/140588.html)**

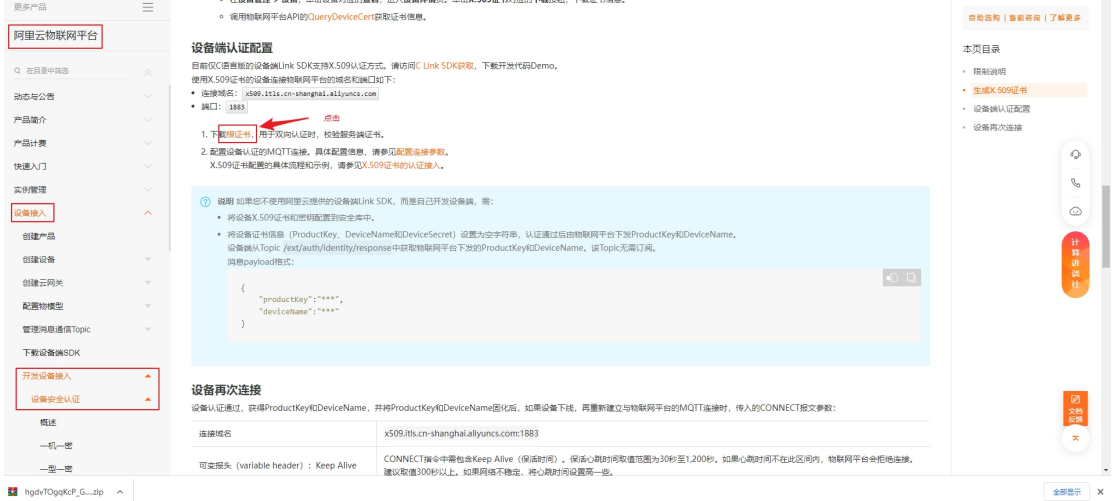

#### 证书限制如下:

首页 > 阿里云物联网平台 > 设备接入 > 开发设备接入 > 设备安全认证 > 使用X.509证书认证

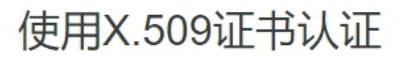

更新时间: 2022-05-19 14:13 | 产品详情 相关技术圈

X.509证书是一种用于通信实体鉴别的数字证书。物联网平台支持基于MQTT协议直连的设备使用X.509证书进行认证。

#### 限制说明

- 仅MQTT协议直连的设备可使用X.509证书认证。
- 目前仅华东2 (上海) 地域支持X.509证书认证。
- 连网方式为LoRaWAN的产品不支持X.509证书认证。
- 设备身份认证方式设置后, 不可更改。
- <span id="page-14-0"></span>3.4. 路由器配置截图

硬件连接参考 **2.3 [章节](#page-7-0)**

用户名、密码以及域名参见 **[2.4/2.5](#page-7-1) 章节**

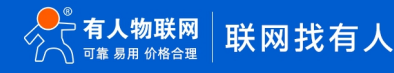

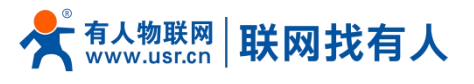

#### 我这边使用上述方式一对接

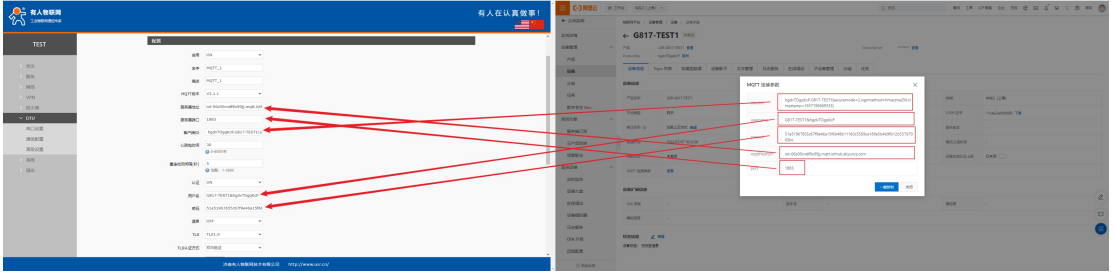

#### 注意:需要将下载下来的证书改下后缀为:crt,如图

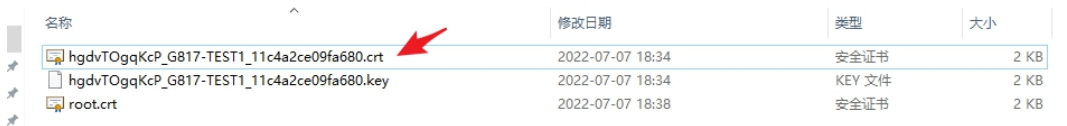

 $\mathcal{R}$ 

#### 加载证书

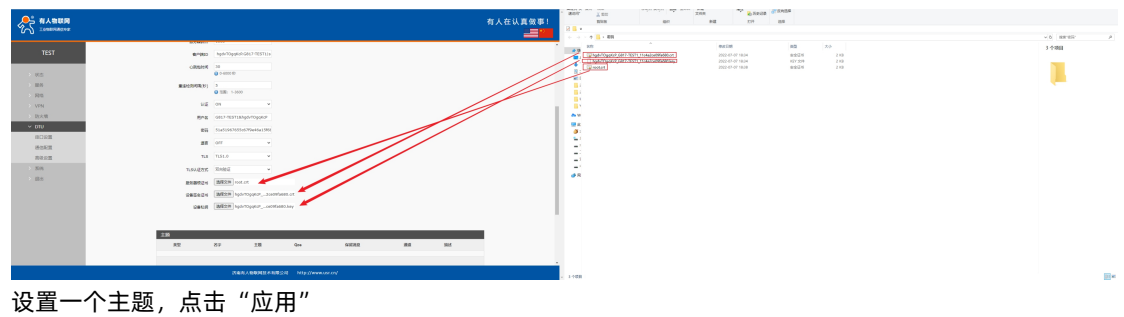

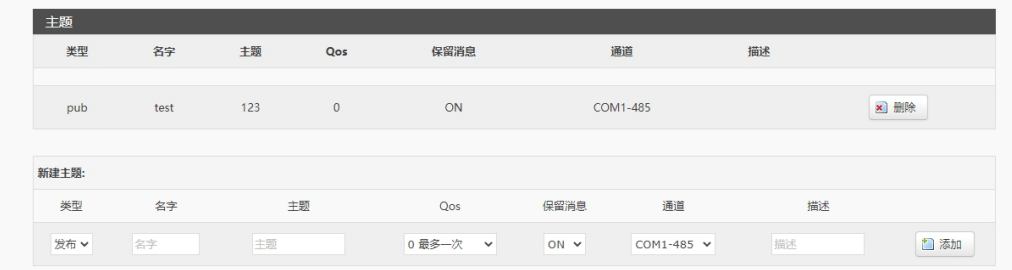

#### 查看设备已经在线,说明对接成功

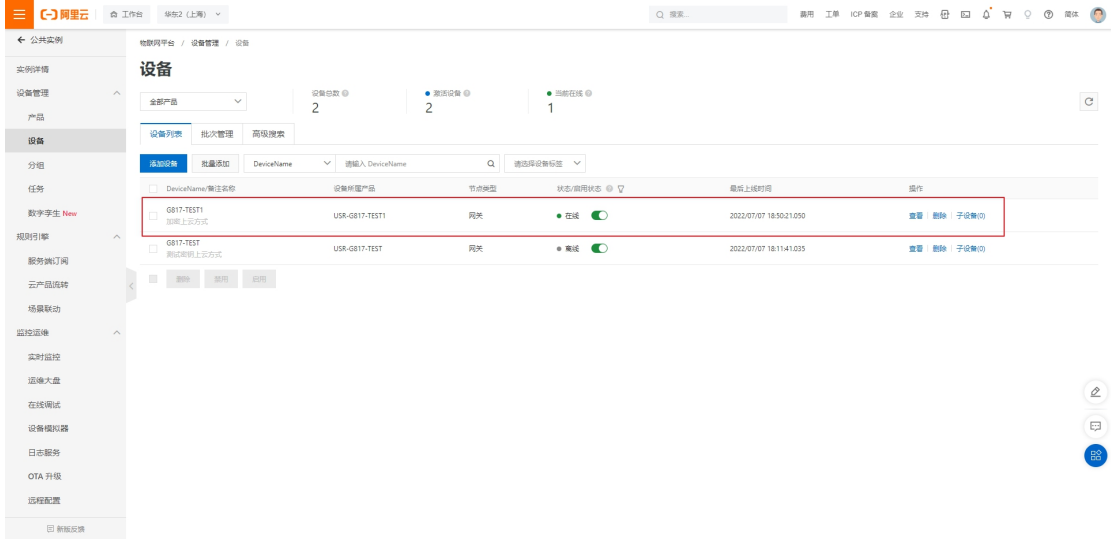

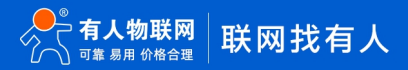

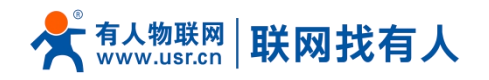

#### <span id="page-16-0"></span>**4. 定义主题**

#### <span id="page-16-1"></span>4.1. 创建主题

#### 在产品-查看-Topic 类列表-自定义 Topic

可以根据您的需求定义一个主题,示例使用默认主题

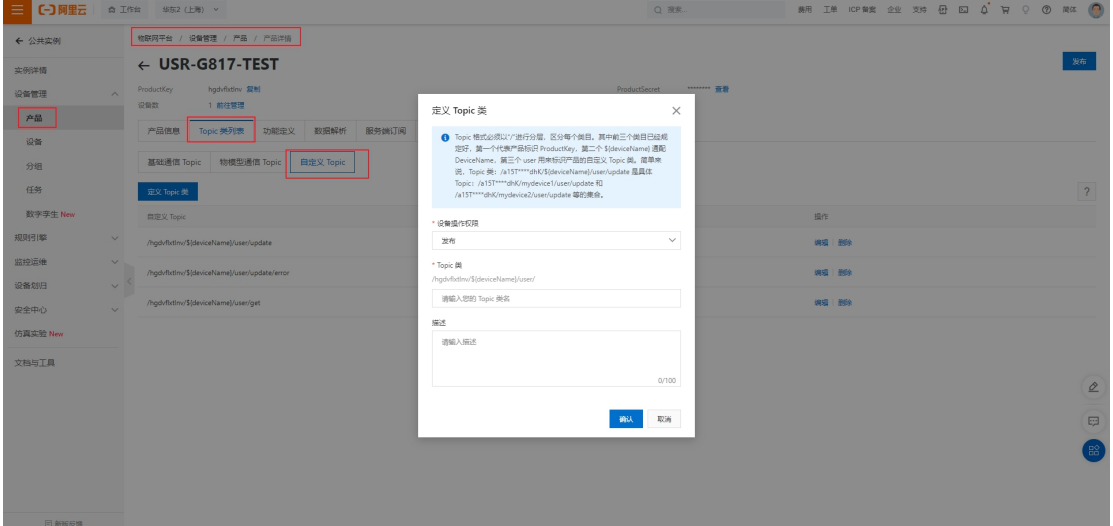

路由器根据阿里云的自定义 Topic 内容

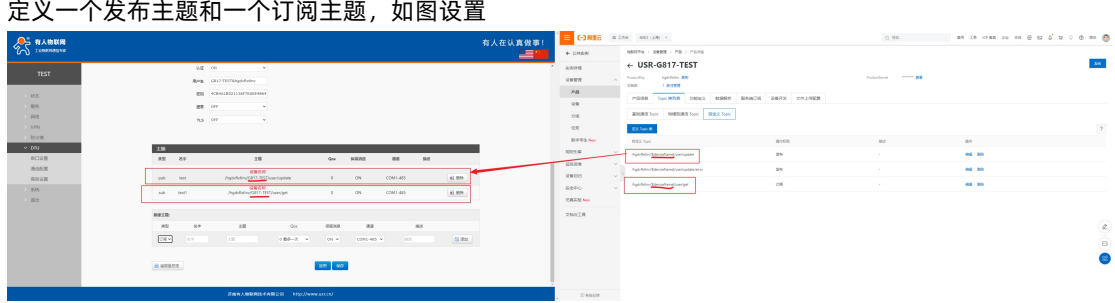

#### <span id="page-16-2"></span>4.2. 查看主题效果

将 485 线连接路由器 485 接口和电脑, 使用串口调试助手发送数据

#### 在平台端可以查看发布主题内容  $341149337645$ <br>松联网第 2日志服务  $\frac{1}{2140 \text{dB}}$  $\frac{1}{2}$  $02$  muses  $03$  Bases Next #F#, # 1932.  $PDEB+1$ 2022-07-07 16:11:46. 实时监控 运输大型 查看注信  $\times$  $\frac{1}{2}$ .<br>[2022-07-07-16:11:53]<br>http://www.casoft.cn .<br>स्टब्स् ब्यूज Topic w/G817-TEST/user/update /hadvflxtl **LEW HEALE**  $_{\rm HII}$ 日志服务 2022/07/07 18:18:12.318 as. m OTA 升级 i<br>Xel 内容 Text (UTF-8) 远程配置 |<br>安達役置<br>|- ASCII - C-103<br>|- 日助解析特义符<br>|- AT総合自由開布  $\neq$ 告警中 安全議員 > AT指令自动回车<br>□ 自动炭法快給位<br>□ 打开文件数据算<br>□ 循环周期 1000 ms<br>使理学义 西安宏法<br> 间 设备划归 -<br>没备行为 安全中心 **放送**

平台端发布消息,可以从设备->找到 G817-TEST 设备,点击查看->点击 Topic 列表->点击发布信息

串口端可收到平台端下发的数据

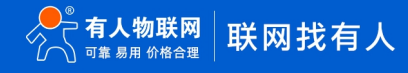

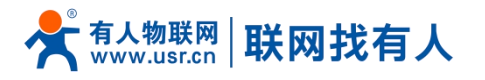

۰

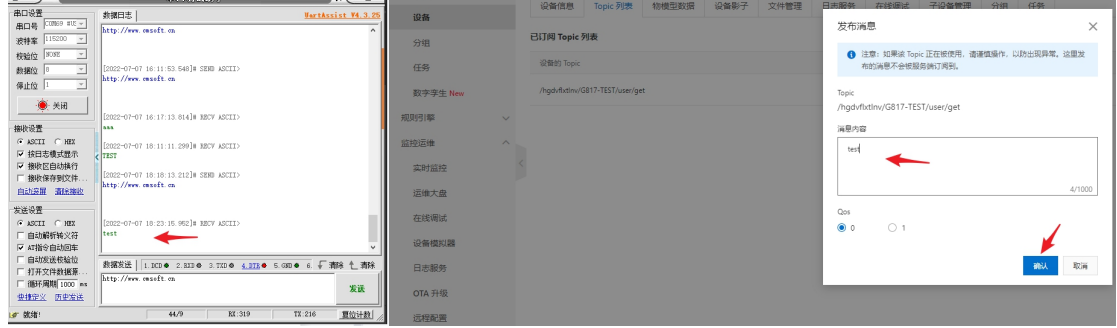

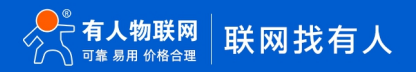